# **Managing your Memberships**

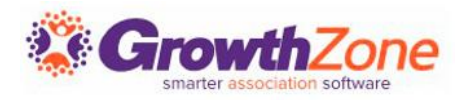

# Agenda

- Review Membership Settings
- Review of Membership Type Setup
- **Membership Application**
- Managing Memberships
	- Approving Membership Applications
	- Adding
	- **Upgrading**
	- Downgrading
	- Dropping Memberships

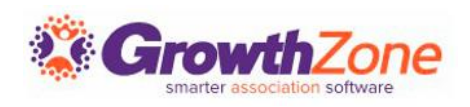

# Membership Types

Global membership settings are configured to allow for and drive processes in your database.

KB: [Global Membership Settings](https://helpdesk.growthzone.com/kb/article/86-global-membership-settings/)

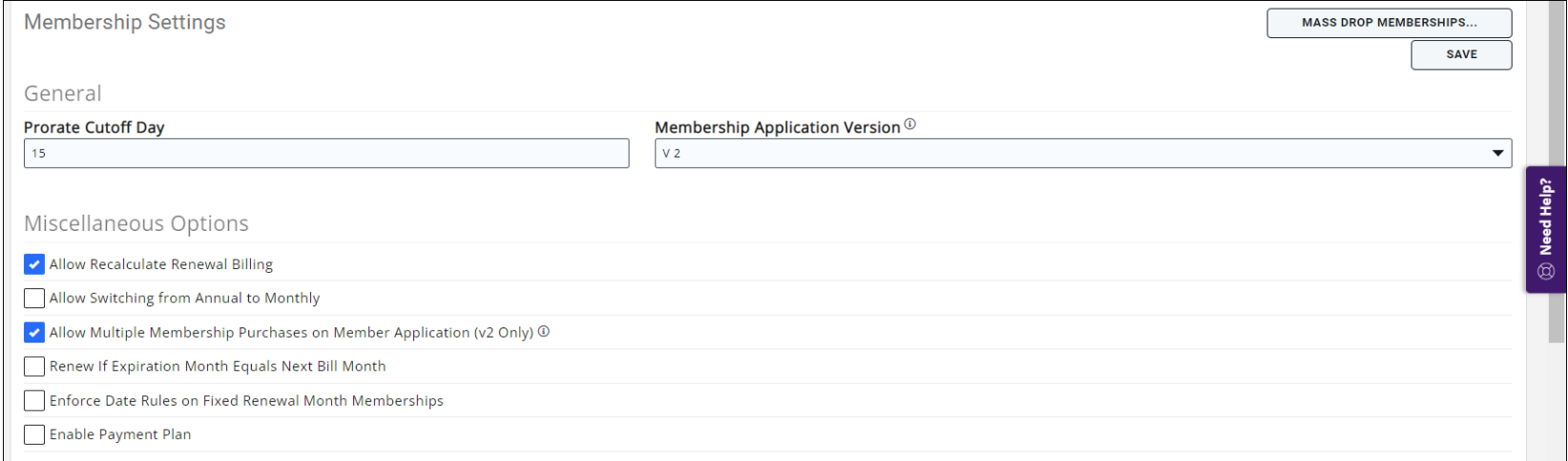

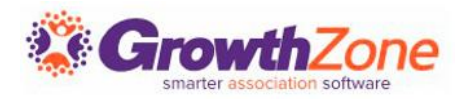

# Membership Types

Initial Considerations in setting up your membership types:

- Term
- Renewal Options
- Pricing
- Directory Listing

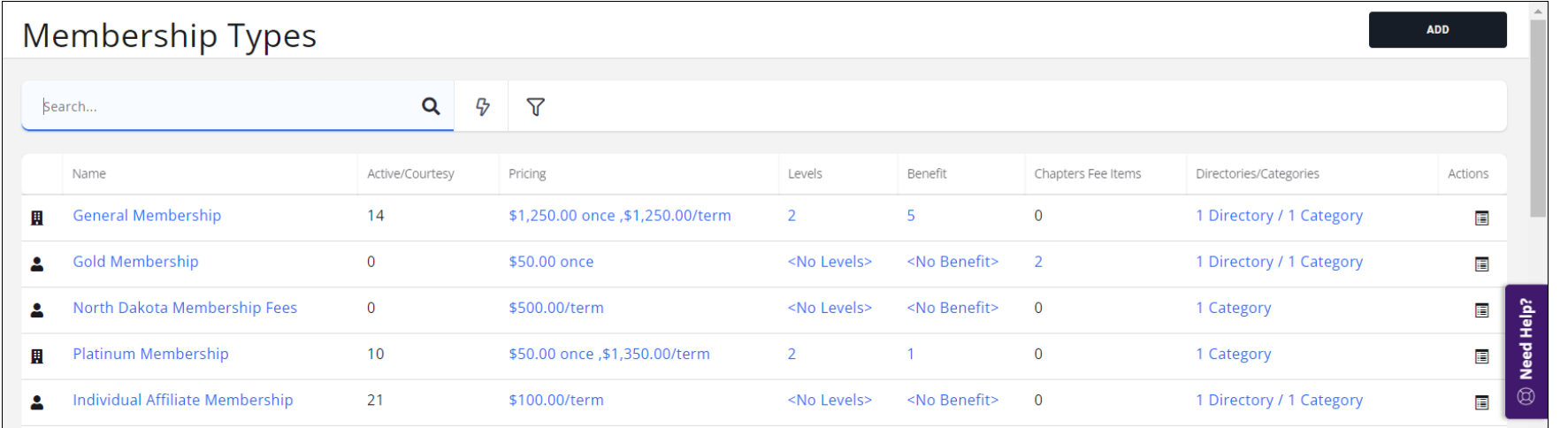

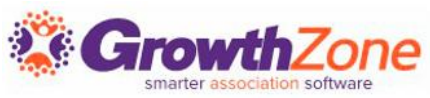

# Membership Application

The right application can make a huge difference in convincing interested individuals to sign up.

KB: [View/Create Membership Application Form](https://helpdesk.growthzone.com/kb/article/98-view-create-your-membership-application-form/)

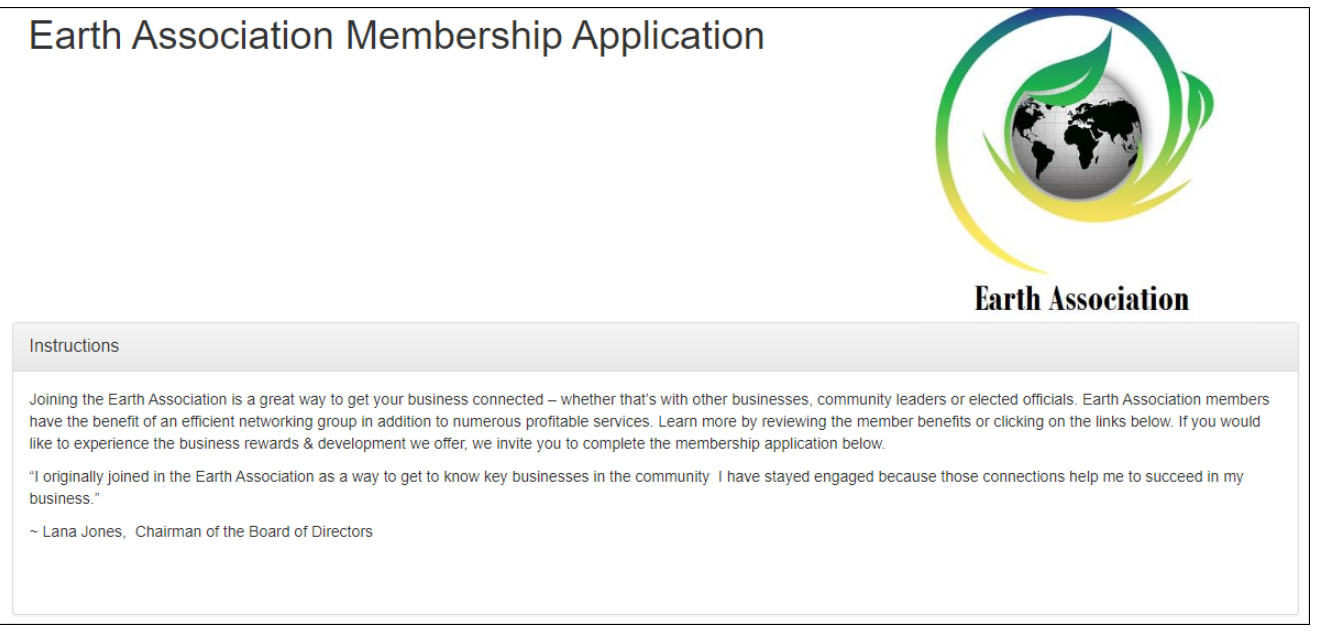

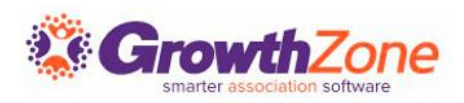

# Manage On-line Application Submission

When notified that an new online application has been submitted you will review and approve applications via Membership > Submitted Applications

KB: [Approving Membership On-line Applications](https://helpdesk.growthzone.com/kb/article/1173-view-approve-applications-pending-approval/)

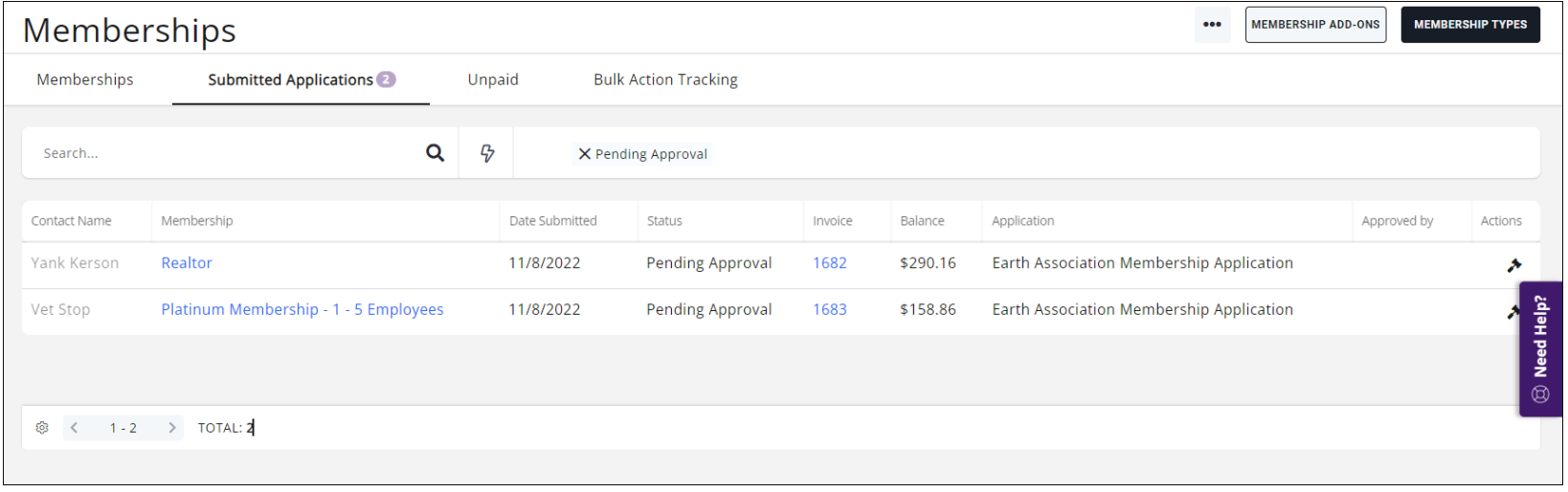

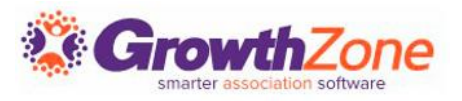

# Manage On-line Application Submission

Staff members who wish to receive an email when an application is submitted should subscribe to the "Membership Application Submitted" email

KB: [Subscribe to Automated Staff Notifications](https://helpdesk.growthzone.com/kb/article/947-subscribe-to-automated-staff-notifications/)

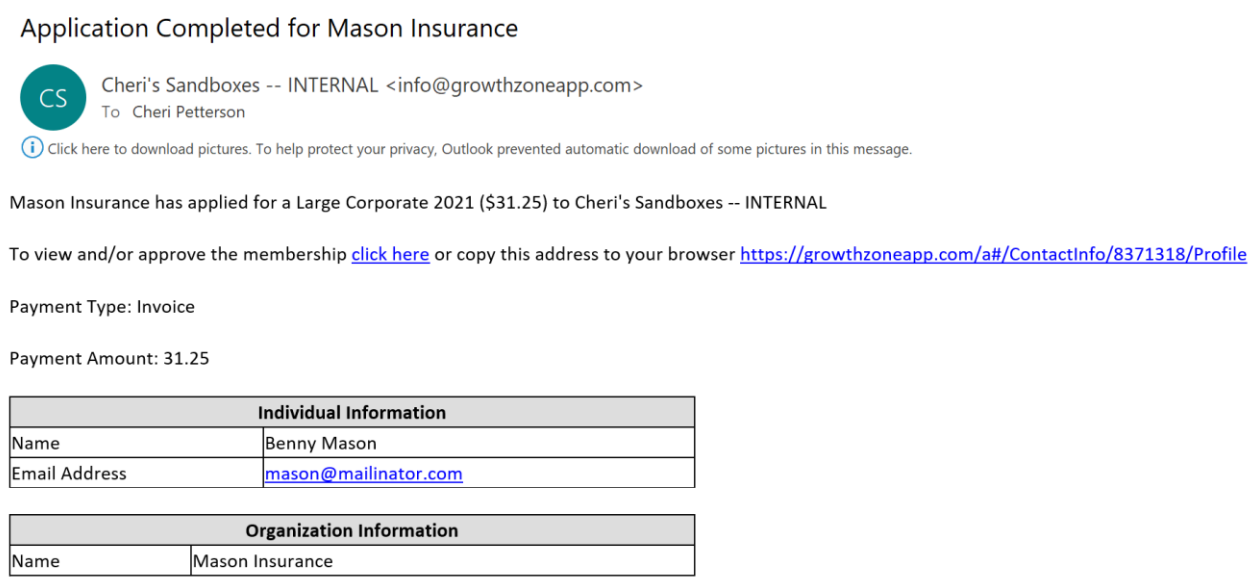

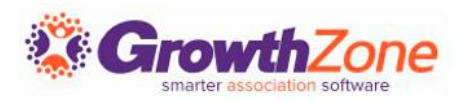

# Manage On-line Application Submission

- **Approve Application**: The applicant's membership will be activated
- **Decline and Keep Contact Info**: This option will add the contact to your database as a non-member. Use this option in cases where, perhaps, the applicant has chosen the wrong membership type
- **Delete**: This option will delete the contact and the membership from your database

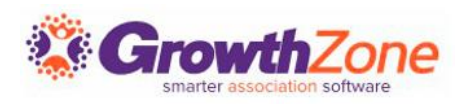

- Memberships may also be added on a contact's profile tab in the back office
- KB: [Add a Membership to a Contact](https://helpdesk.growthzone.com/kb/article/103-add-a-membership-to-a-contact/)

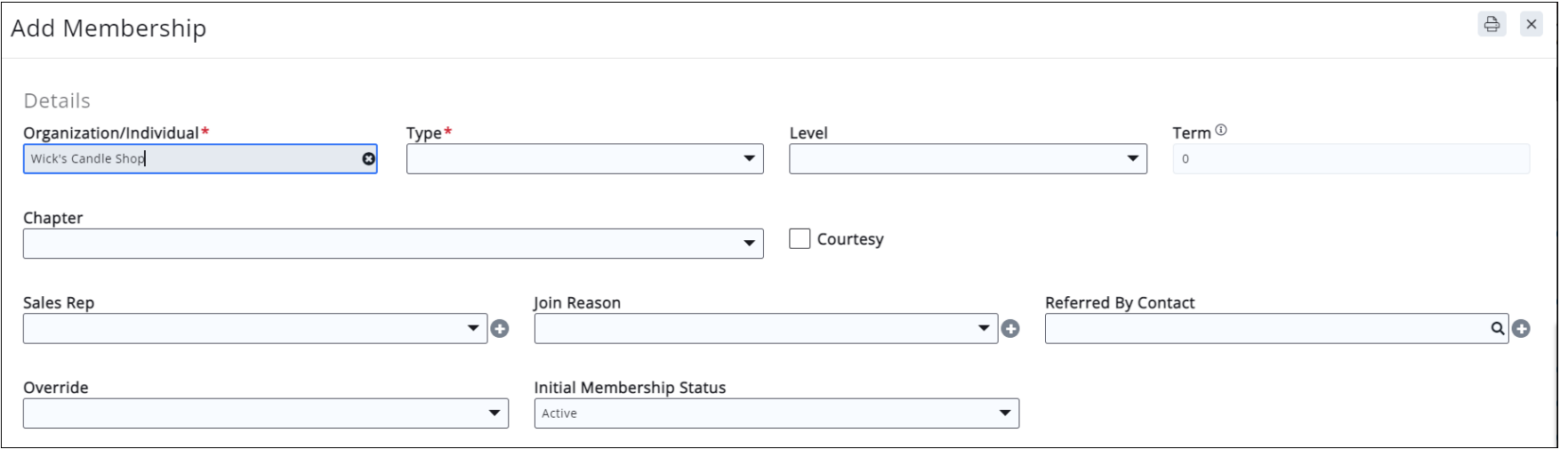

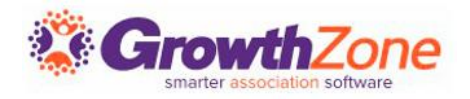

After adding the Membership:

- Accept payment for the invoice OR deliver the invoice
- Validate that the Scheduled Billing is setup appropriately
- (Optional) Verify that Directory is assigned to the member
- (Optional) Add to Lists/Committees

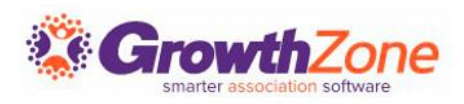

#### Deliver invoice or accept payment

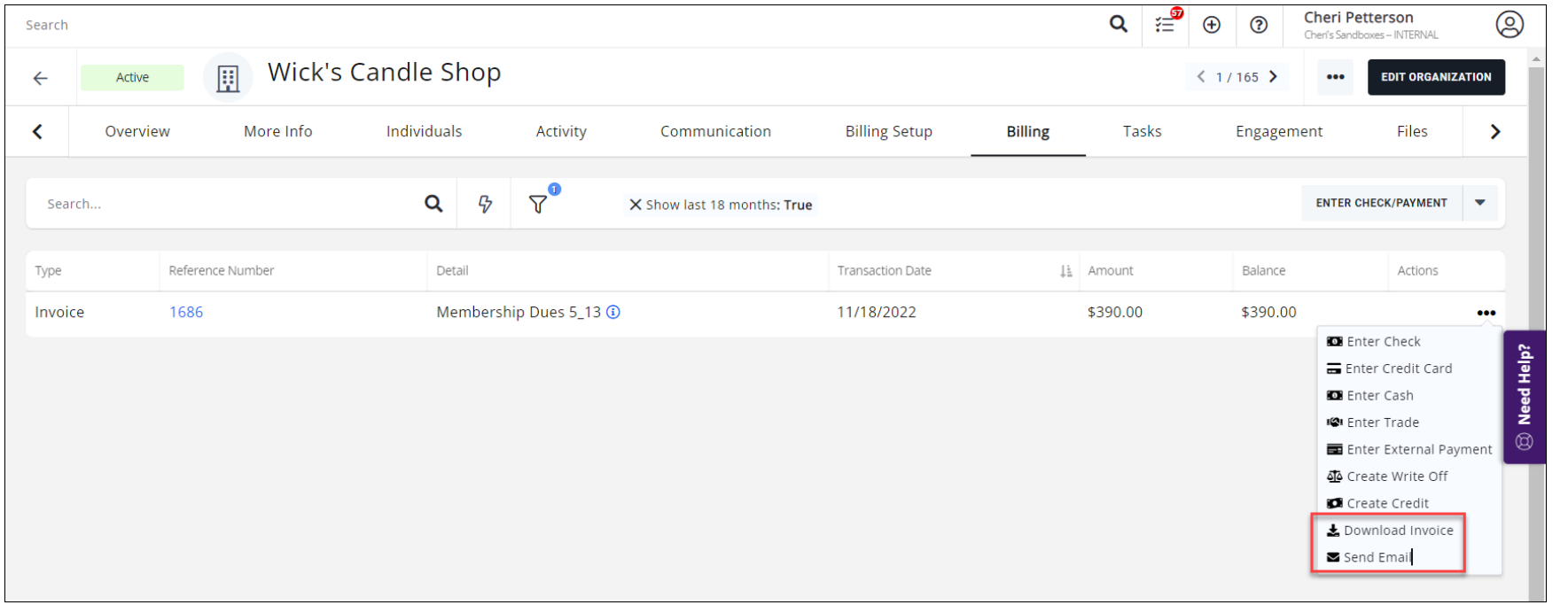

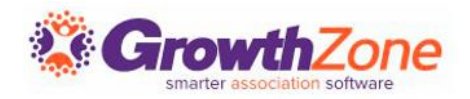

#### Verify Scheduled Billing: This should reflect the appropriate Membership Type and Next Bill Date

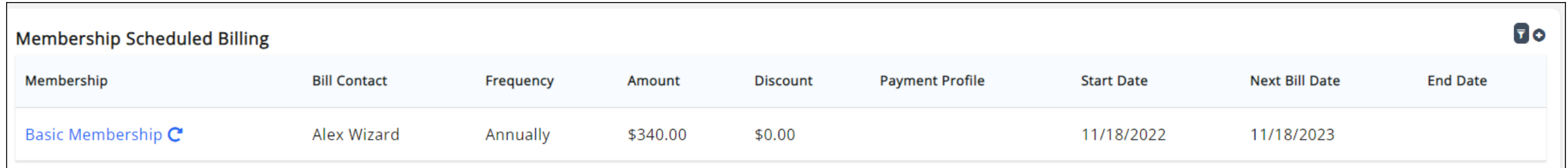

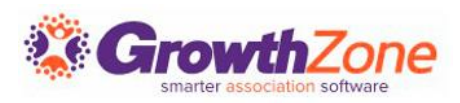

If applicable, verify that the member has been assigned to a Member Directory. If you have assigned a directory to the membership type, the directory should automatically be assigned. If not, and applicable, assign member to a directory

#### KB: [Add a Directory Listing to a Member](https://helpdesk.growthzone.com/kb/article/1087-add-a-directory-listing-to-a-member/)

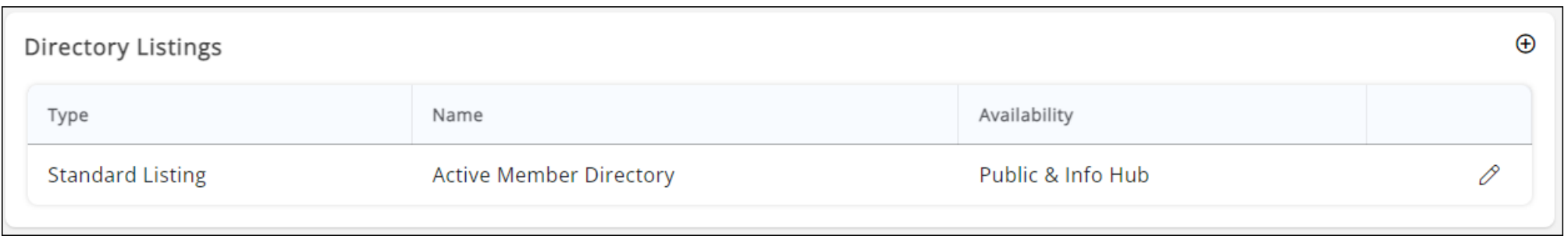

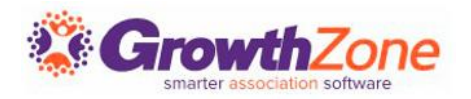

#### Relate Contacts to the Membership

If the membership type has been setup as Full Inheritance, all individuals associated to the contact will be activated. If the membership types is set to "Owner Only" only the organization will be activated.

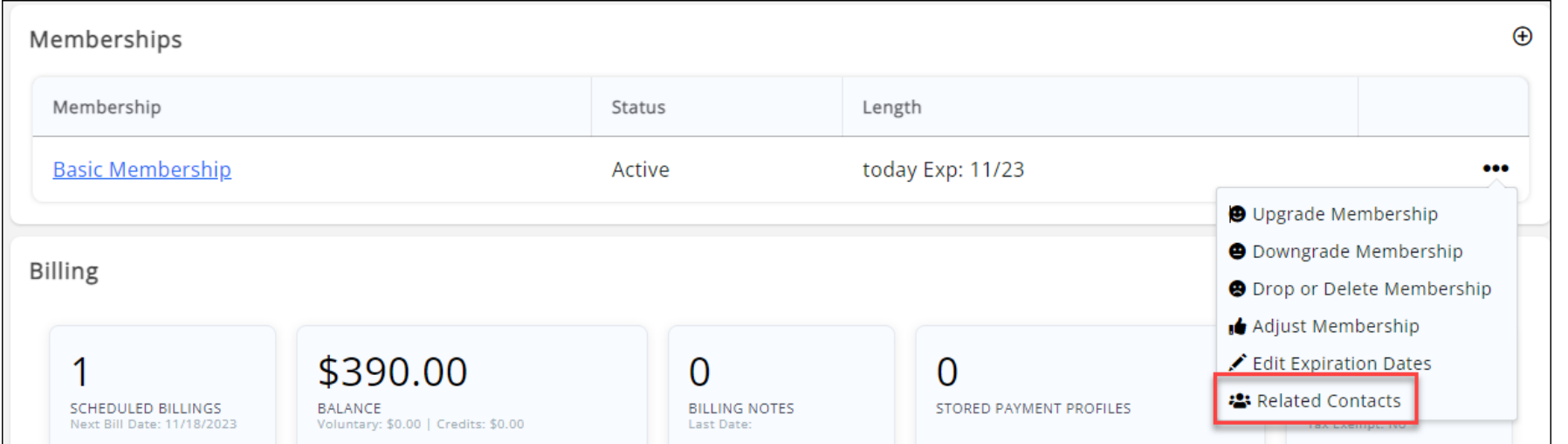

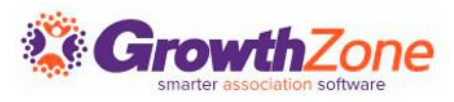

### Relate Contacts to the Membership

You can manually adjust which staff members inherit the membership, by selecting the Related Contacts option KB: [Related Contacts](https://helpdesk.growthzone.com/kb/article/1211-view-organization-membership-related-contacts/)

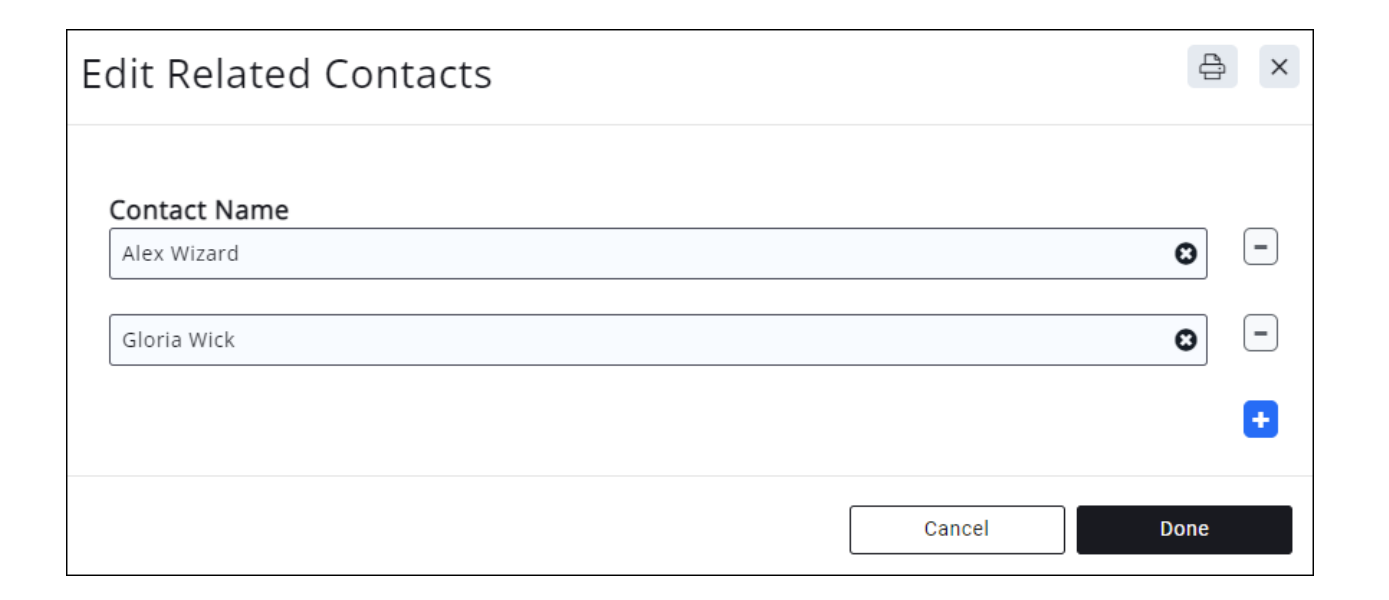

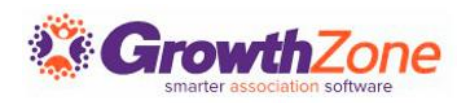

# Parent/Child Membership Inheritance

In a Parent/Child relationship, you have the option to allow the child business to inherit the membership from the parent. Pre-requisite: The relationship type setup must be of type Location.

KB: [Contact Relationship Types](https://helpdesk.growthzone.com/kb/article/1085-contact-relationship-types/)

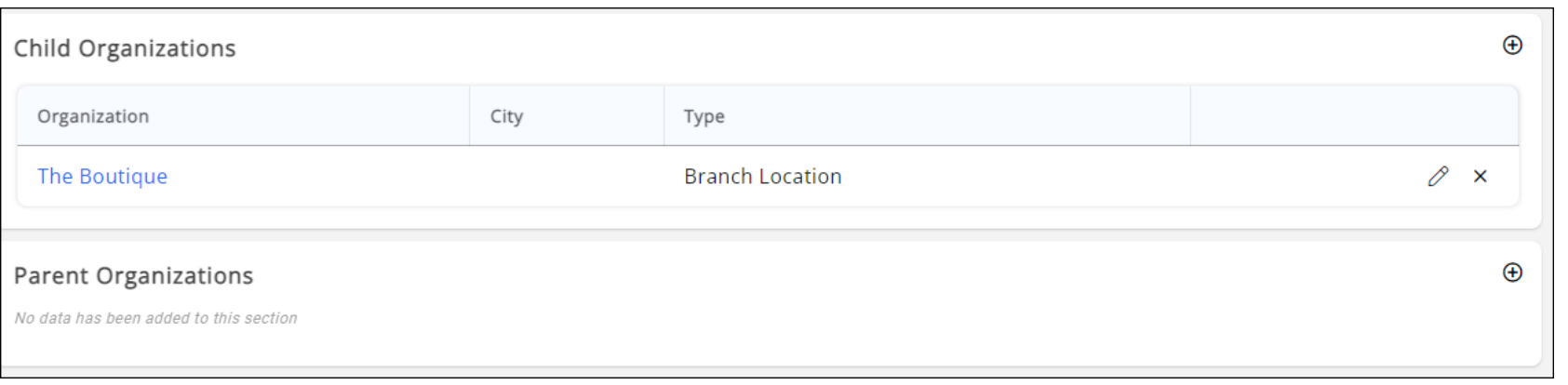

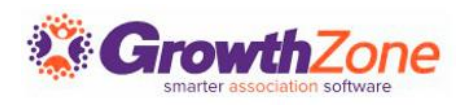

# Membership Changes

Manage a contacts membership from their Profile tab [KB: Manage Membership Changes](https://helpdesk.growthzone.com/kb/article/1873-manage-membership-change/)

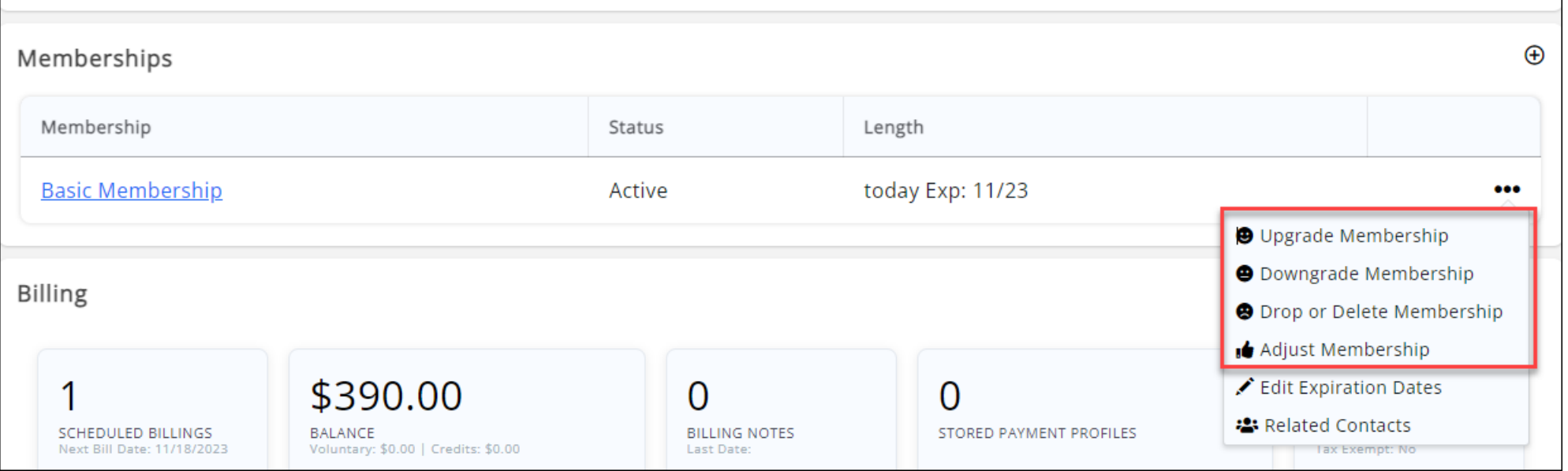

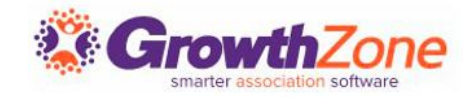

# Adjust Membership

#### Adjusting a membership allows you to change:

- Pricing
- Frequency
- Invoice Options
- Next Bill Date

KB: [Adjust Membership](https://helpdesk.growthzone.com/kb/article/113-adjust-a-contact-s-membership/)

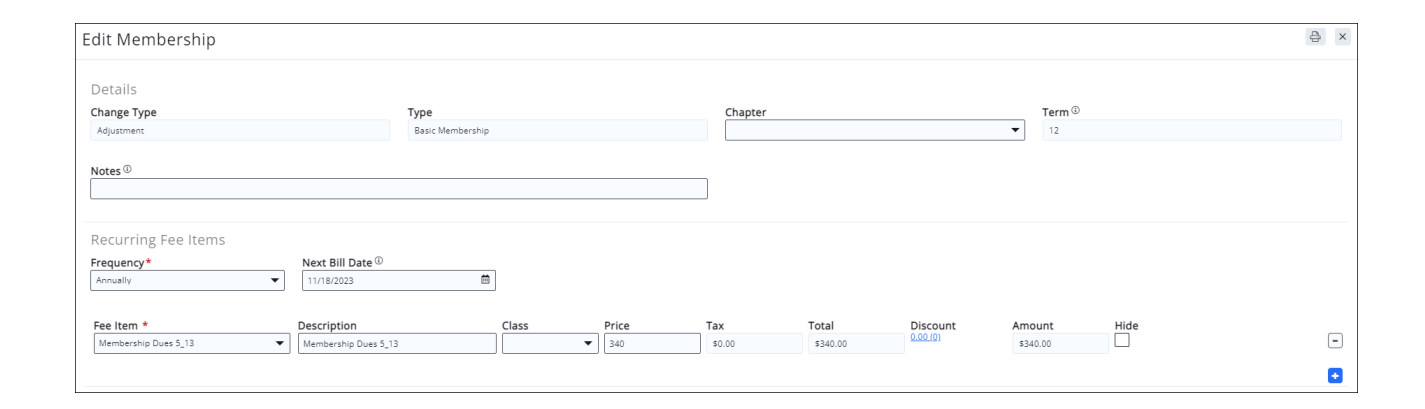

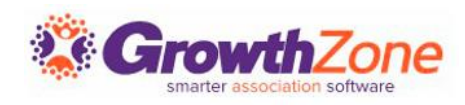

# Upgrade a Membership

- When upgrading a membership pay particular attention to the fees and next bill date. Make any changes as needed
- KB: [Upgrade a Membership](https://helpdesk.growthzone.com/kb/article/110-upgrade-a-membership/)

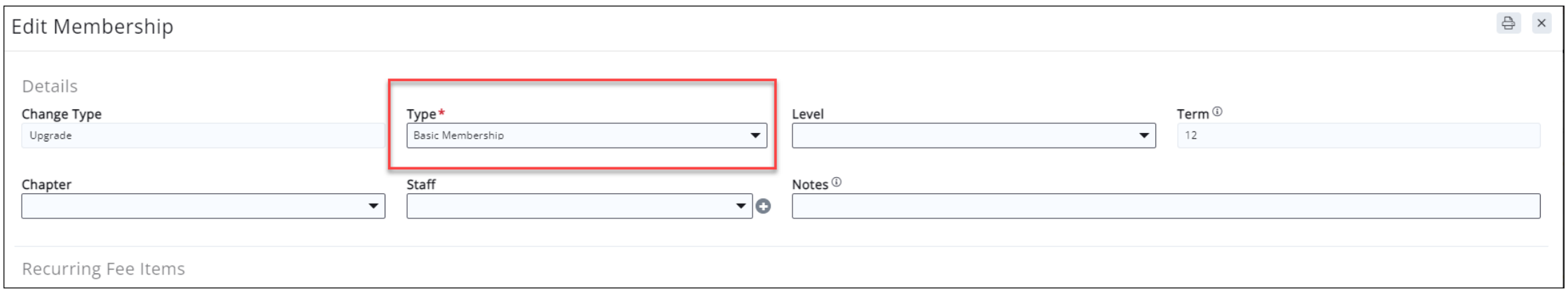

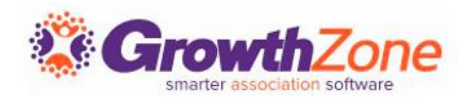

# Downgrade a Membership

- When downgrading a membership pay particular attention to the fees and next bill date. Make any changes as needed
- KB: [Downgrade a Membership](https://helpdesk.growthzone.com/kb/article/111-downgrade-a-membership/)

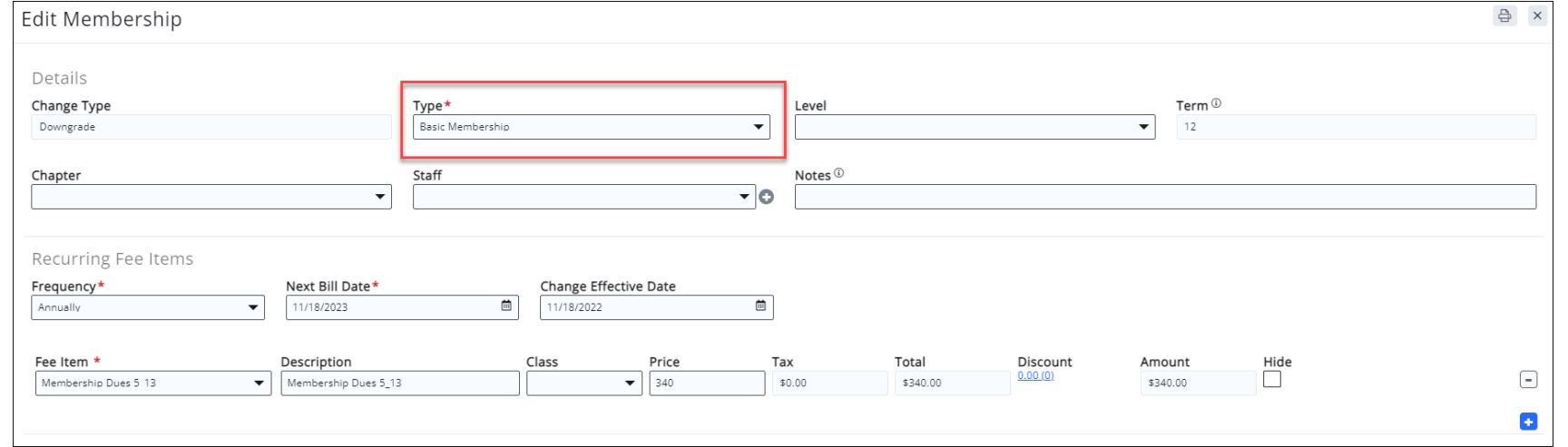

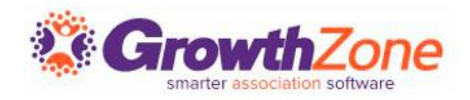

### Drop a Membership

#### KB: [Drop a Membership](https://helpdesk.growthzone.com/kb/article/112-drop-a-membership/)

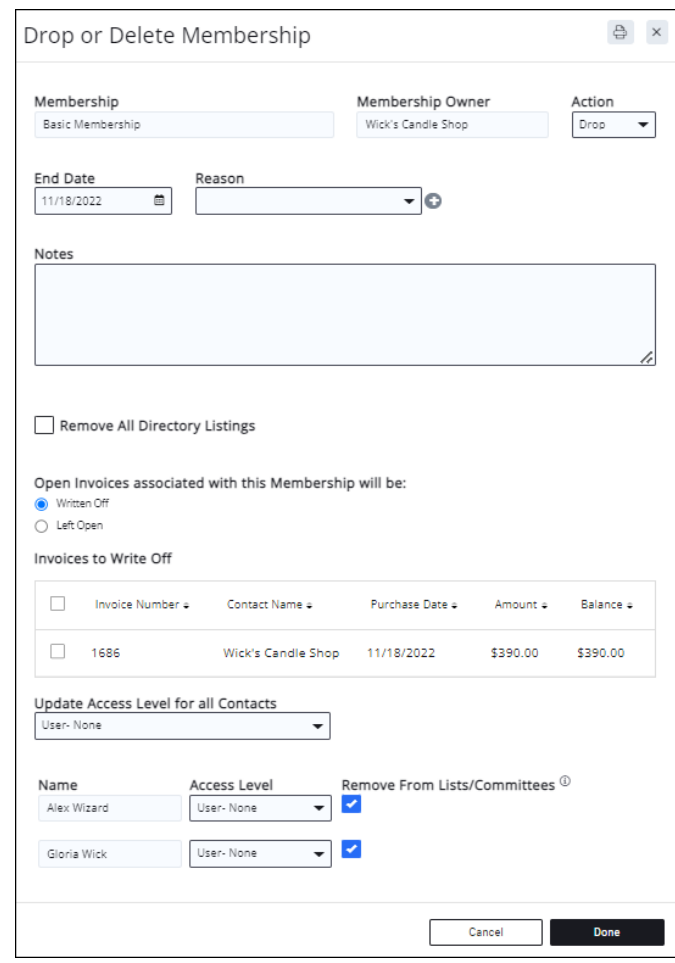

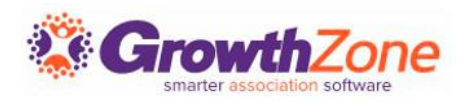

# Review Membership Details

Click on the Contact's Membership on the profile tab to display details and history of Membership Activity

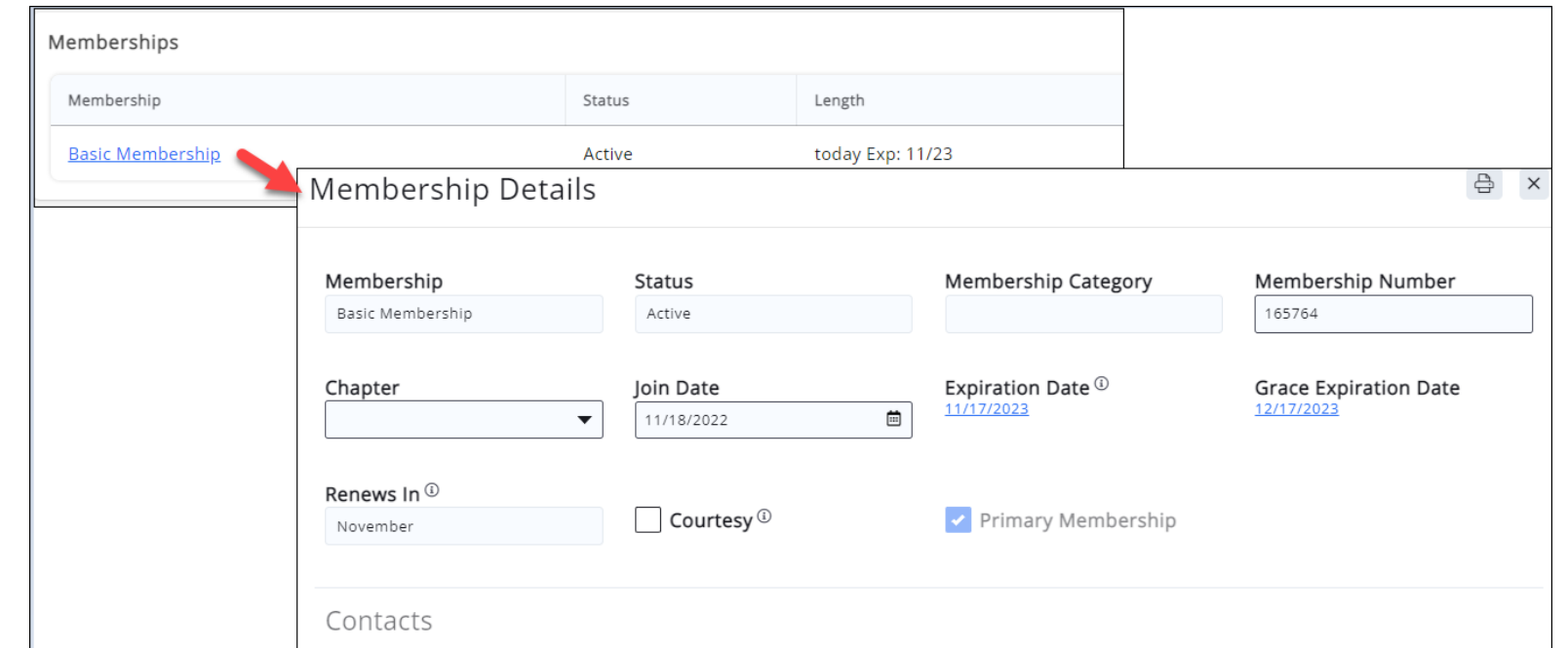

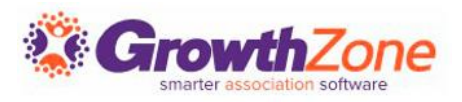

# About Expiration Dates

Expiration dates will automatically be set when a membership is added. Based on the membership type "Renew Everyone" setting and the membership Term, the system will calculate the expiration date

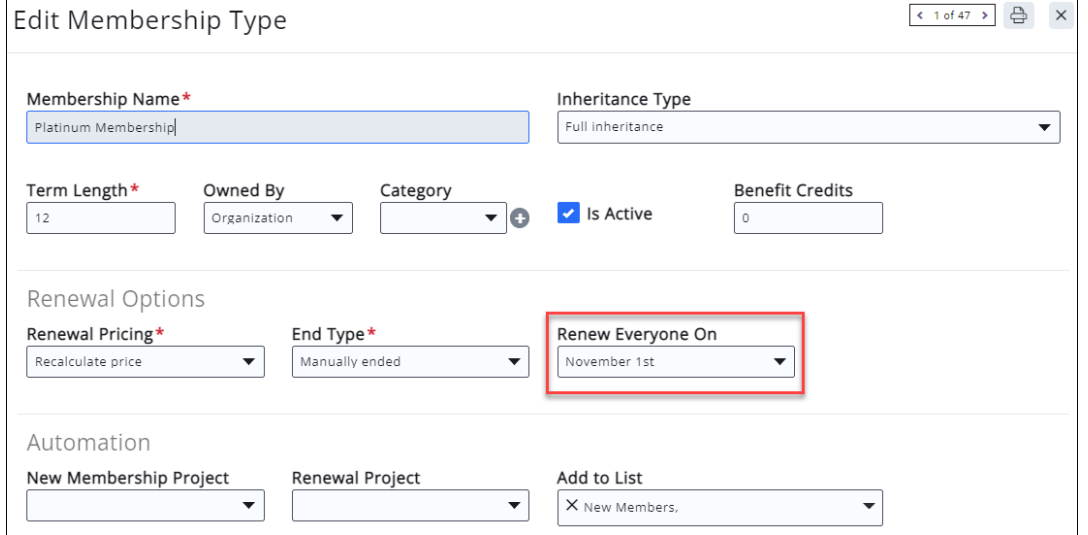

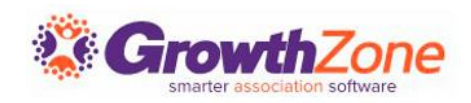

# Edit Expiration Dates

Expiration dates may be edited from a member's profile tab, or under the Memberships module

KB: [Update Expiration Date from Member Profile tab](https://helpdesk.growthzone.com/kb/article/1228-update-membership-expiration-date-from-member-profile-tab/)

KB: [Update Expiration Dates from Membership Module](https://helpdesk.growthzone.com/kb/article/1230-update-membership-expiration-date-in-bulk/)

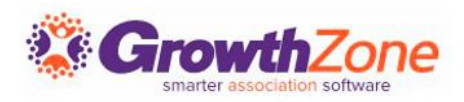

# Edit Expiration Dates

NOTE: If the Membership Setting "Enforce Date Rules on Fixed Renewal Month Memberships" is enabled you will not be able to change expiration dates or next bill dates

Miscellaneous Options

✔ Allow Recalculate Renewal Billing

Allow Switching from Annual to Monthly

Allow Multiple Membership Purchases on Member Application (v2 Only)

Renew If Expiration Month Equals Next Bill Month

Enforce Date Rules on Fixed Renewal Month Memberships

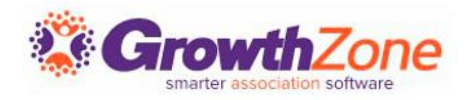

# **Questions?**

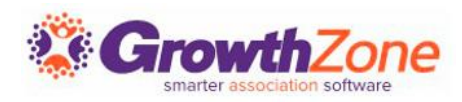